# Operating system update with WinCC flexible

**WinCC flexible** 

**FAQ** y **July 2009** 

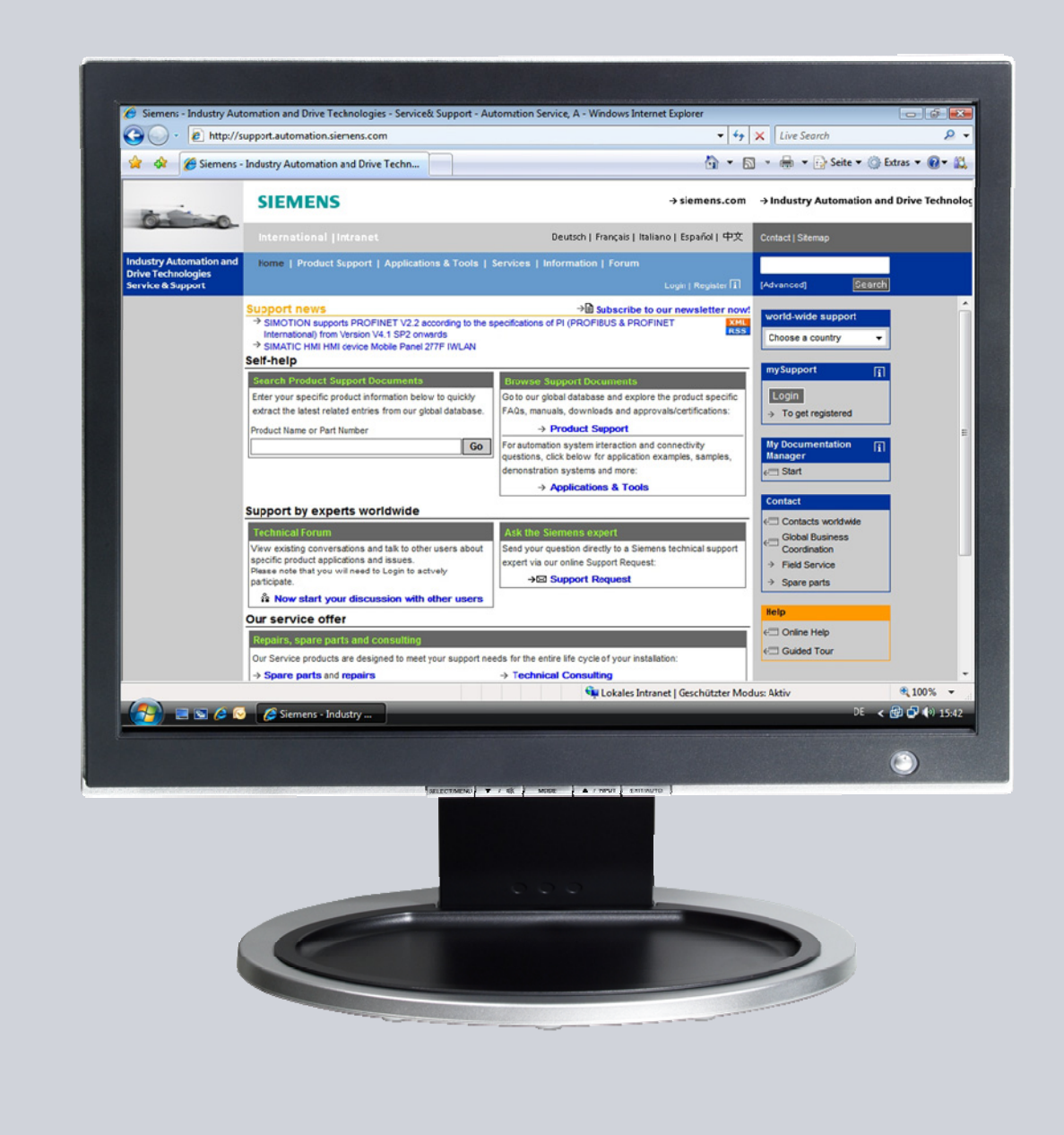

# **Service & Support**

**Answers for industry.** 

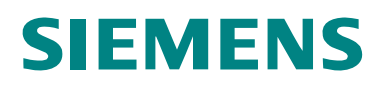

This entry originates from the Service&Support Portal of Siemens AG, Sector Industry, Industry Automation and Drive Technologies. The conditions of use specified there apply [\(www.siemens.com/nutzungsbedingungen](http://www.siemens.com/nutzungsbedingungen)).

Go to the following link to download this document.

<http://support.automation.siemens.com/WW/view/de/19701610>

# **Question**

How do you do an operating system update (OS update) on operator panels with WinCC flexible?

# **Answer**

Follow the instructions and notes listed in this document for a detailed answer to the above question.

# **Contents**

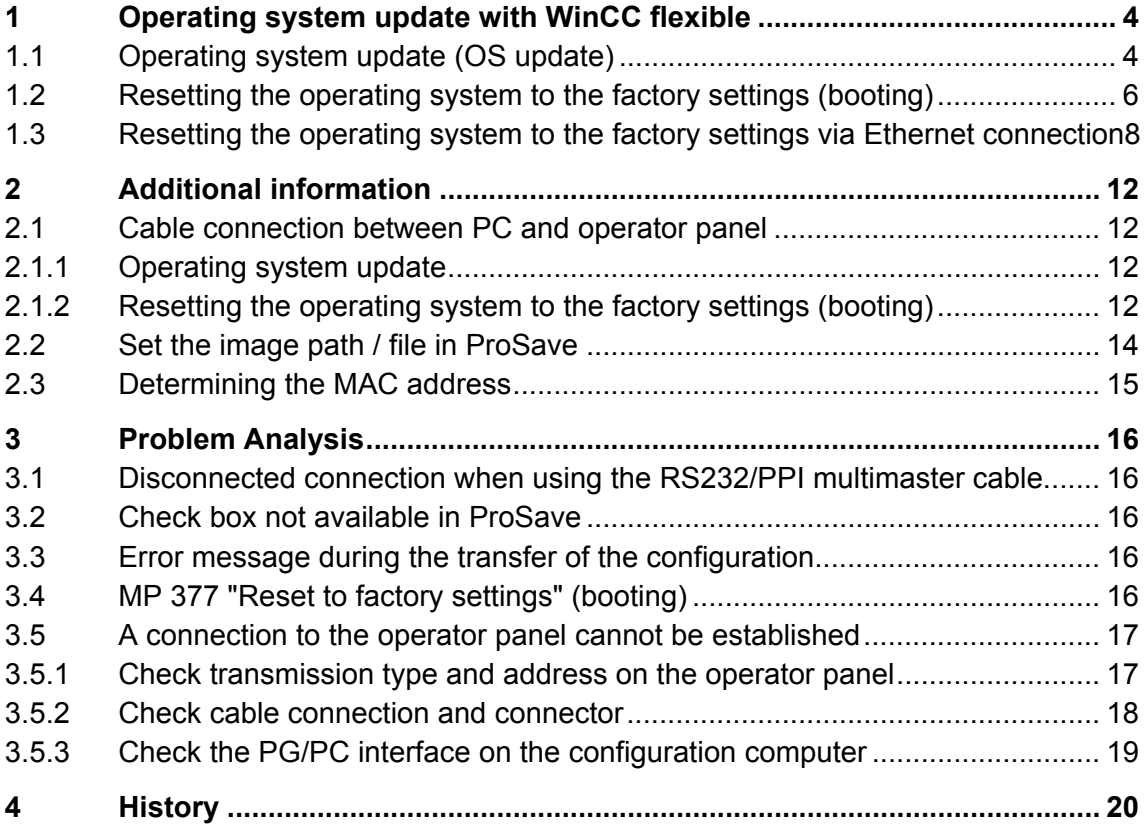

# <span id="page-3-2"></span><span id="page-3-0"></span>**1 Operating system update with WinCC flexible**

Below is a summary of how to do an operating system update with WinCC flexible.

- The operating system of the operator panel depends on the version of WinCC flexible used. You should do any operating system update whenever the operating system of the operator panel does not match the software version used. Information on this is available in [section 1.1.](#page-3-2)
- If no operable operator panel image exists on the operator panel, you can only update the operating system by means of a reset to factory settings.

Information on this is available in [section 1.2](#page-5-1) and [section 1.3](#page-7-1).

If you have questions on establishing the connection or problems with the operating system update, please refer to [chapter 2](#page-11-4) and [chapter 3](#page-15-5) respectively.

# <span id="page-3-1"></span>**1.1 Operating system update (OS update)**

Please proceed as follows to perform an operating system update.

Table 1-1

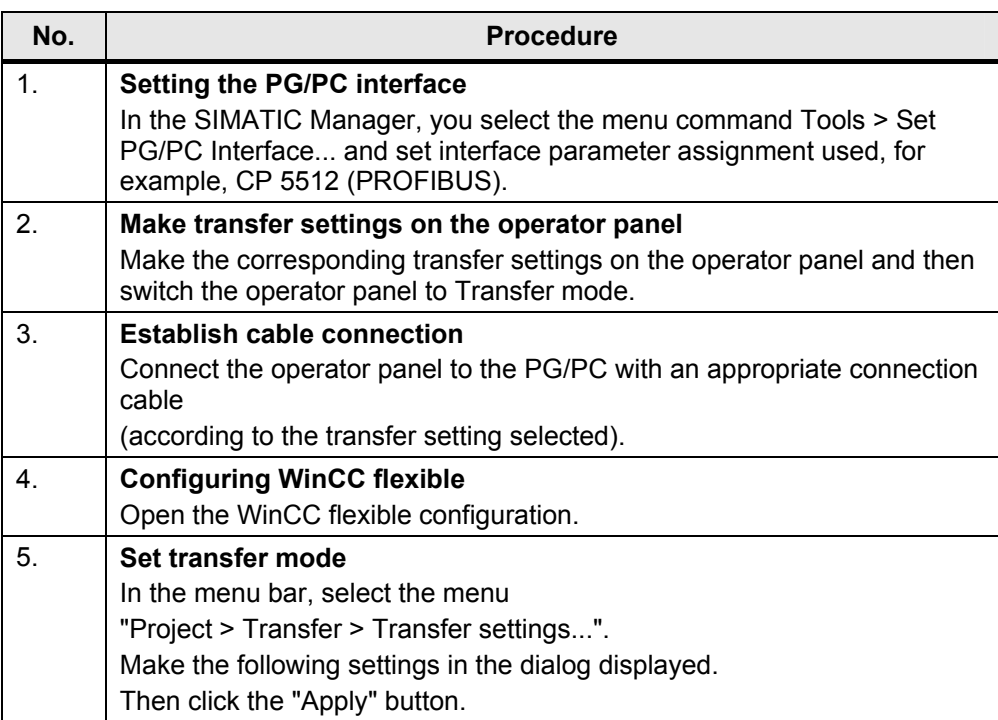

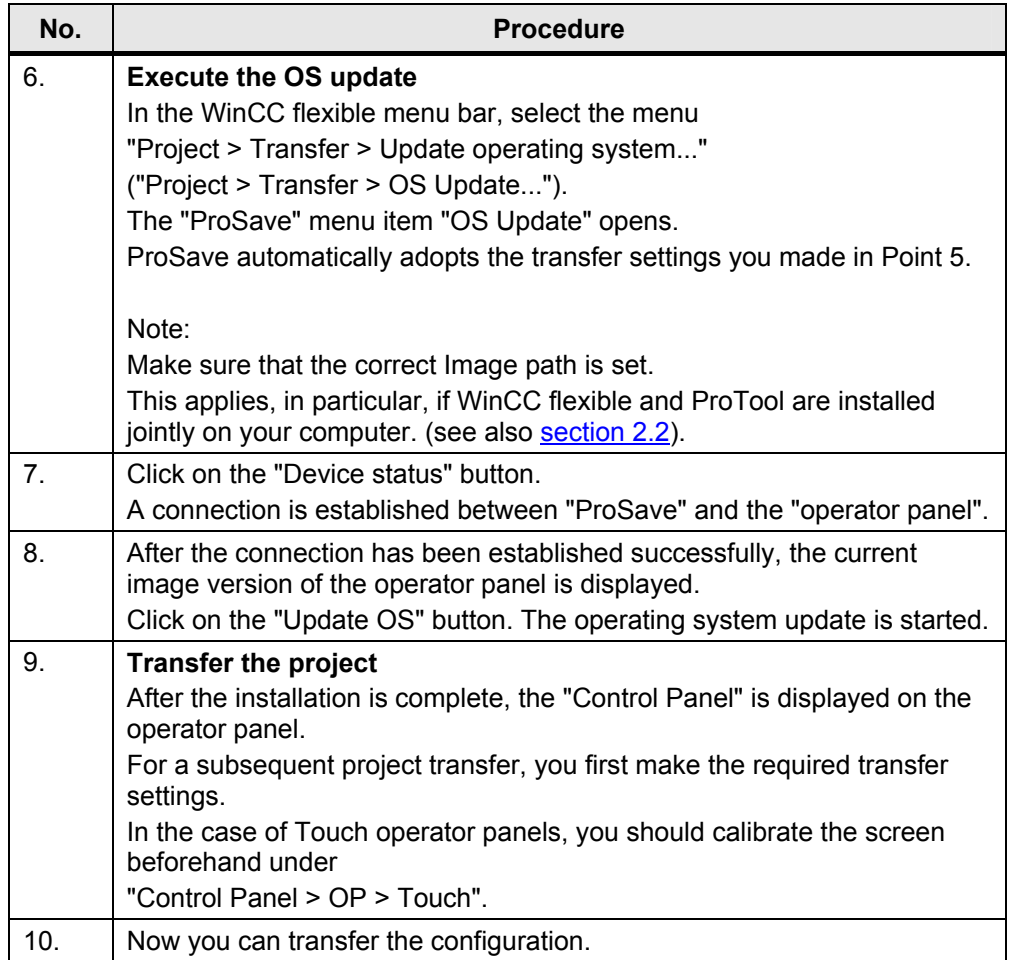

# <span id="page-5-1"></span><span id="page-5-0"></span>**1.2 Resetting the operating system to the factory settings (booting)**

Proceed as follows to reset an operator panel to the factory settings. Table 1-2

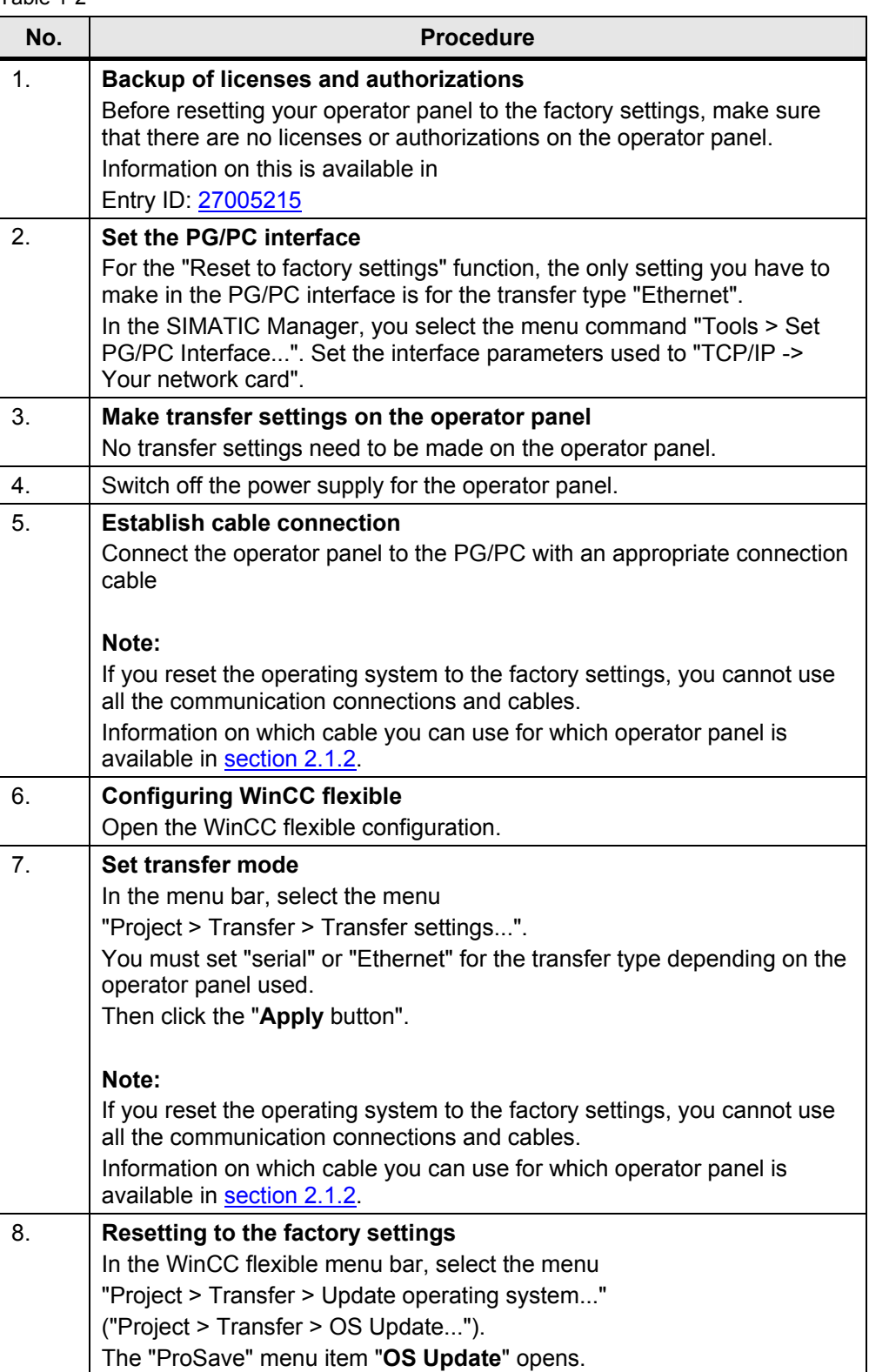

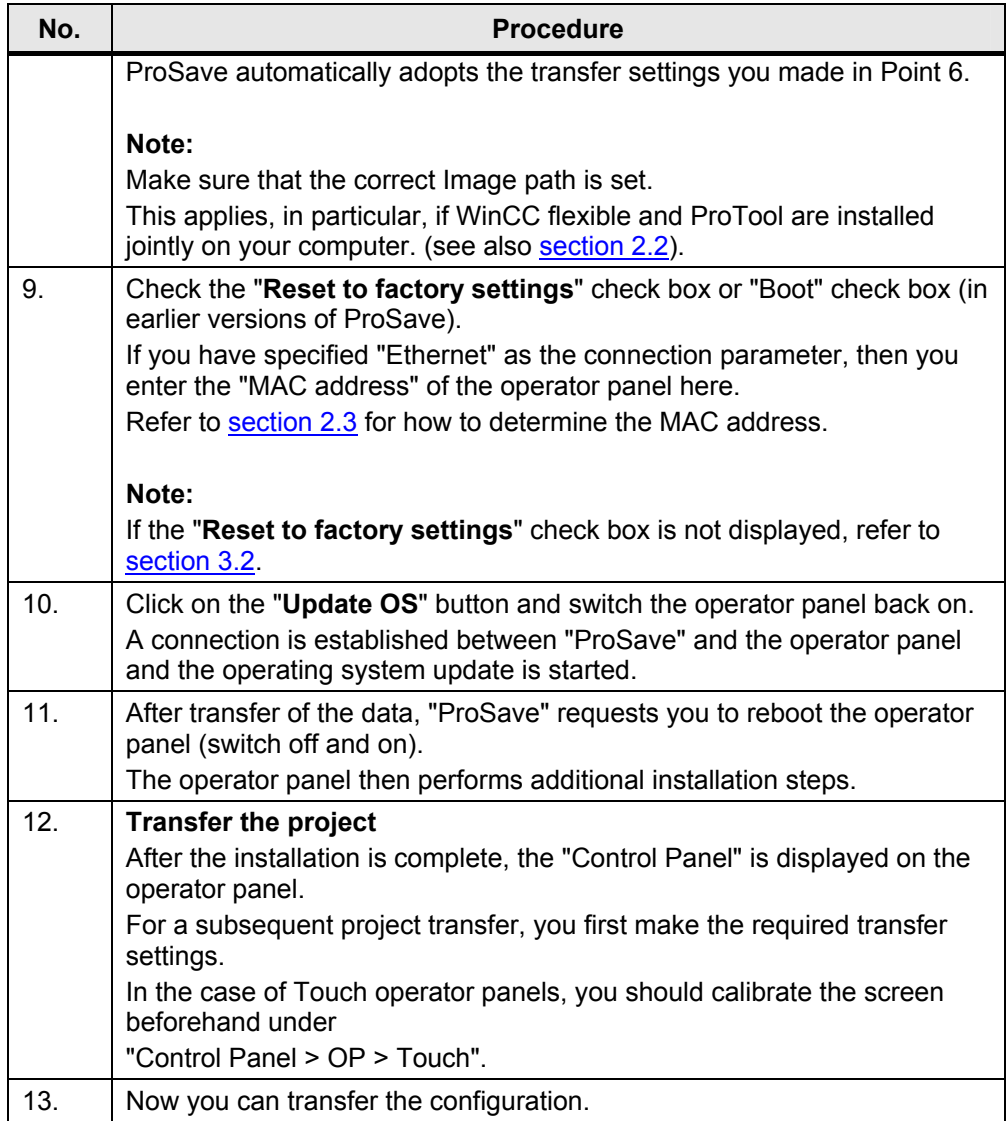

# <span id="page-7-1"></span><span id="page-7-0"></span>**1.3 Resetting the operating system to the factory settings via Ethernet connection**

Below we take the example of an MP 377 Touch to show how to reset an operator panel to the factory settings via Ethernet.

**Note** MP 377 operator panels with the Image version installed for **WinCC flexible 2008** and higher (Image version as from V01.00.02.00\_01.83) have the new parameter "**Prepare for Reset**".

> More information on this is available in Entry ID: [35677293](http://support.automation.siemens.com/WW/view/de/35677293)

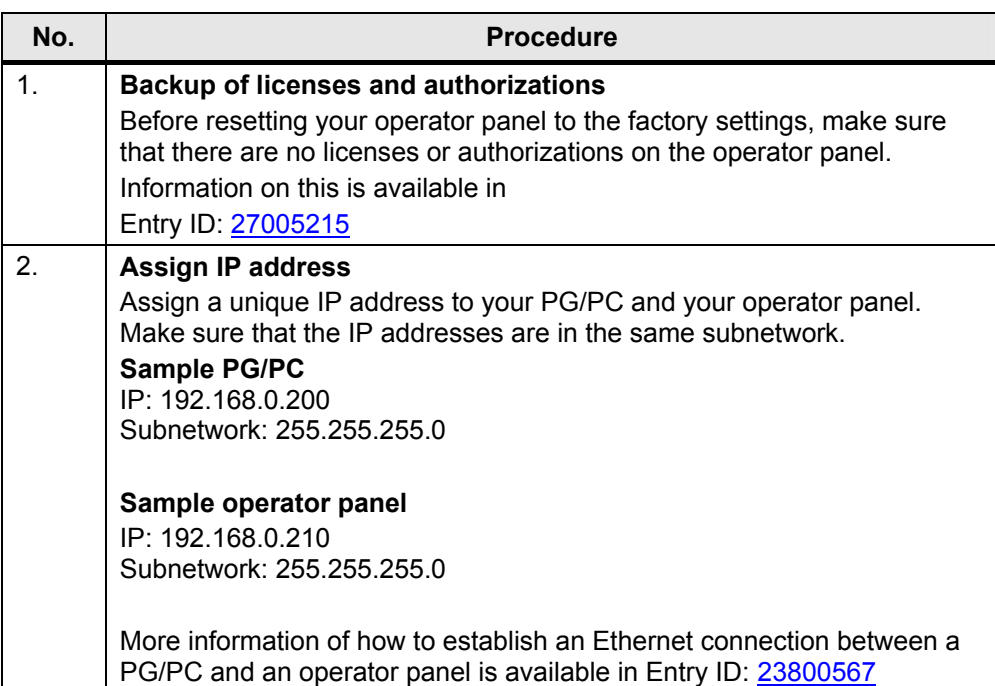

#### Table 1-3

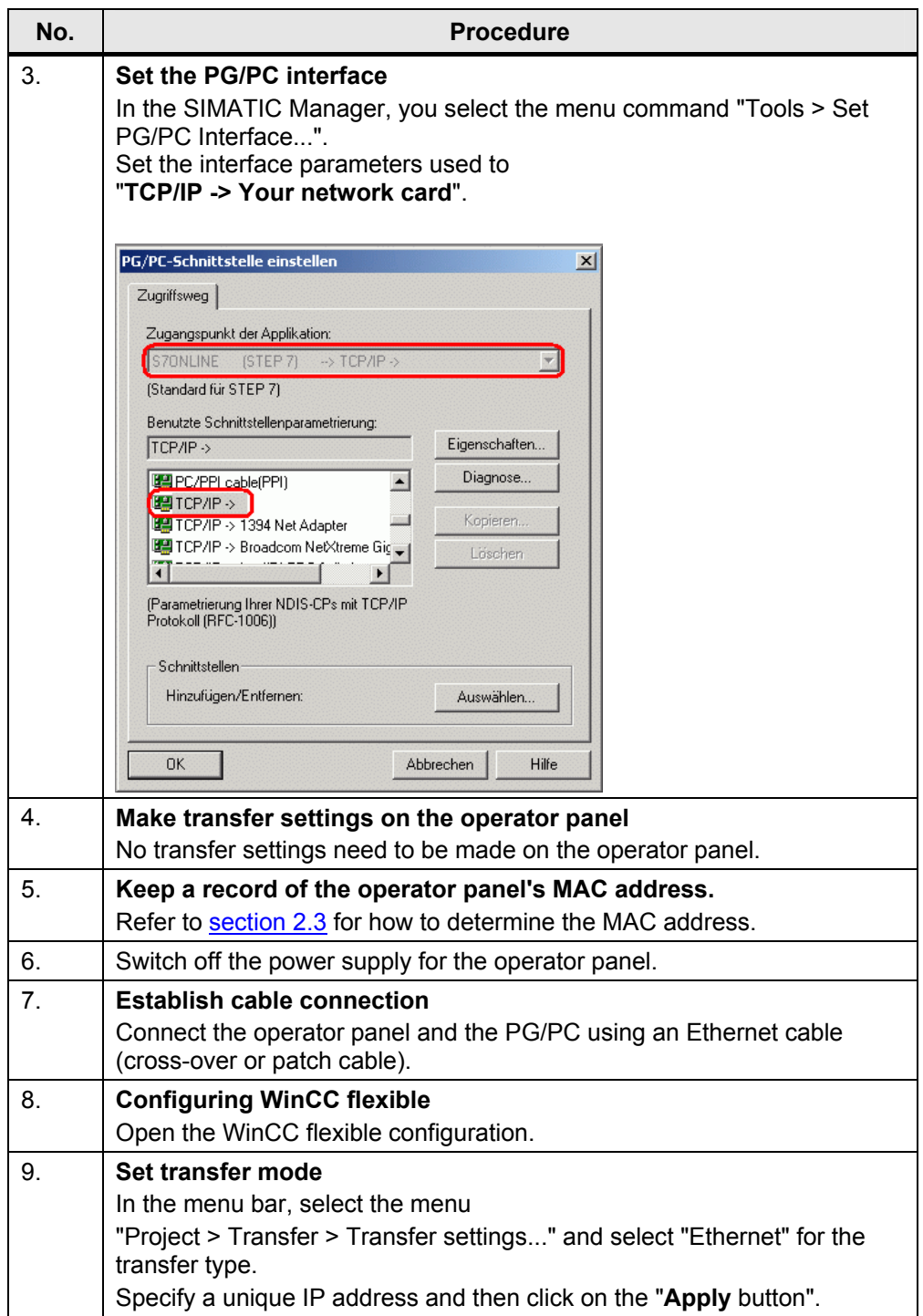

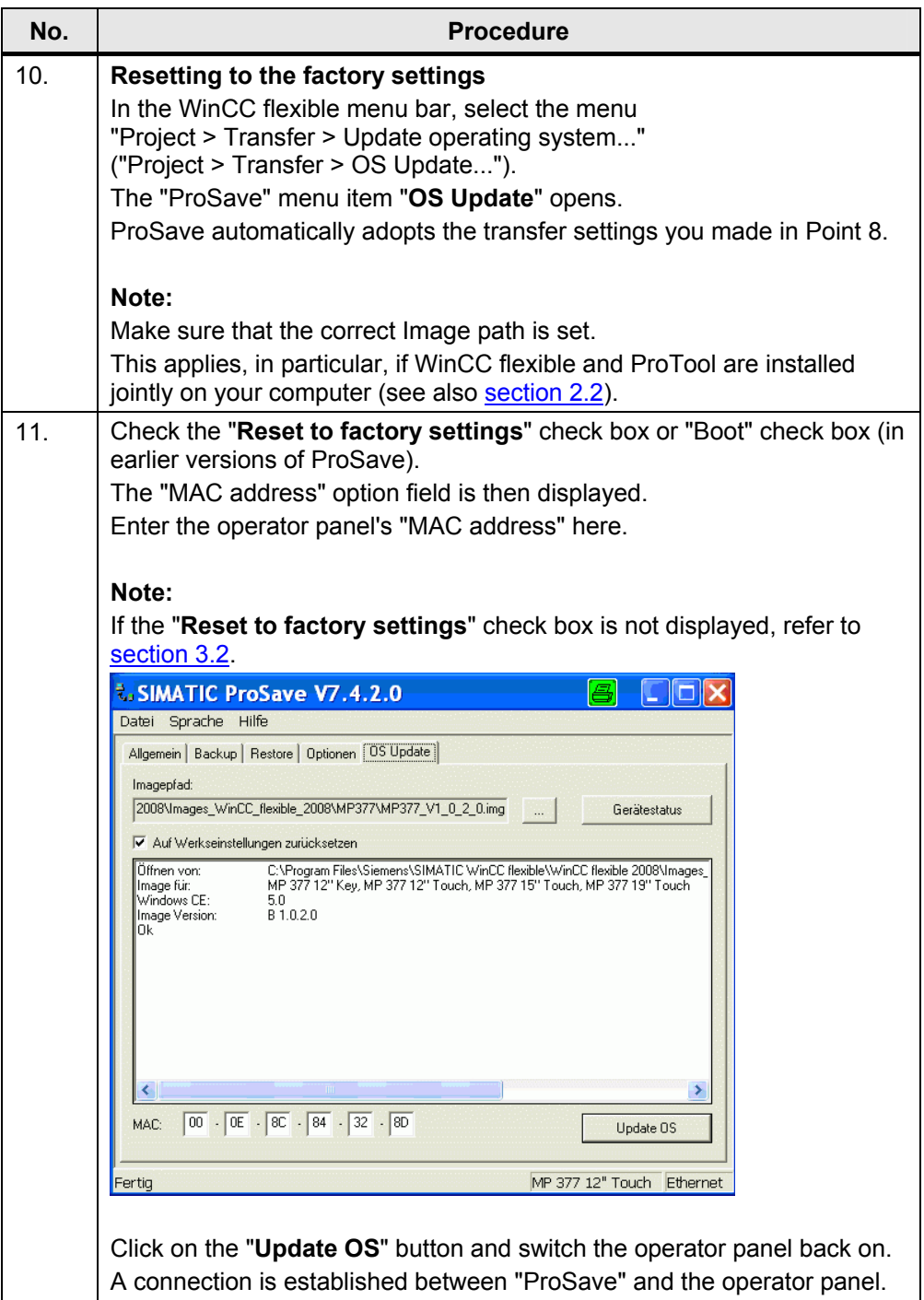

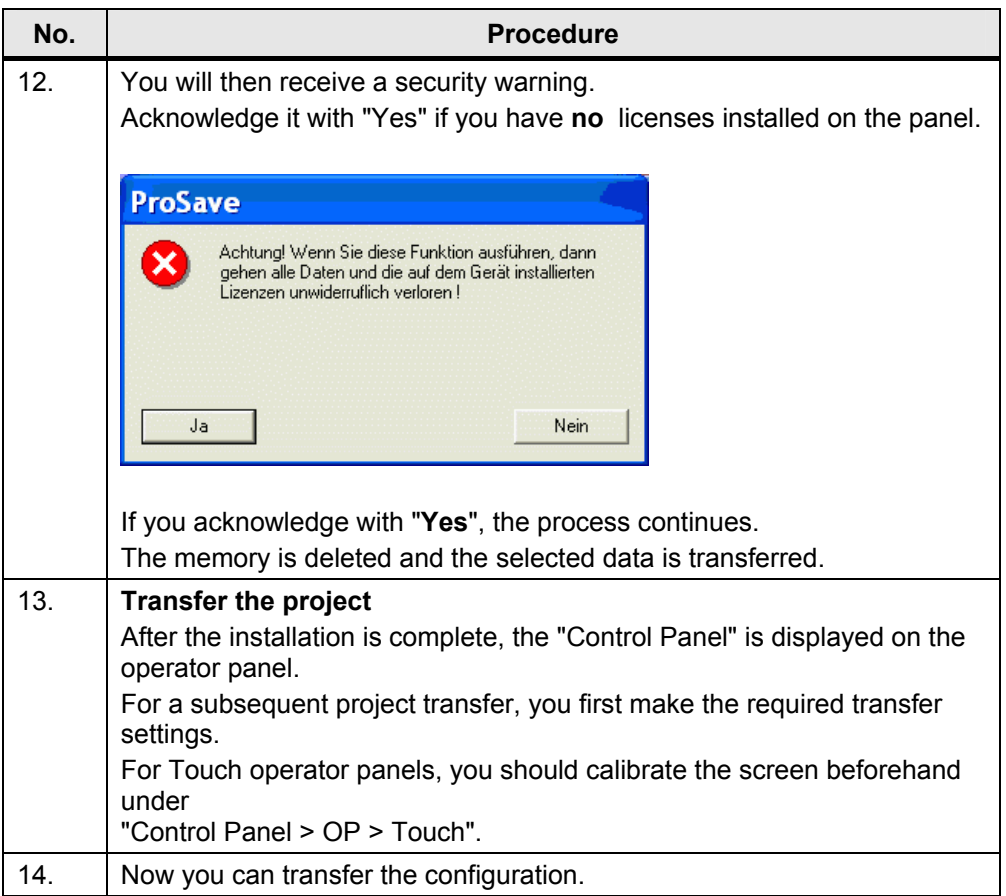

# <span id="page-11-4"></span><span id="page-11-0"></span>**2 Additional information**

# <span id="page-11-1"></span>**2.1 Cable connection between PC and operator panel**

# <span id="page-11-2"></span>**2.1.1 Operating system update**

When performing an operating system update, you can use all the communication connections supported by your operator panel.

# <span id="page-11-3"></span>**2.1.2 Resetting the operating system to the factory settings (booting)**

If you reset the operating system to the factory settings, you cannot use all the communication connections and cables.

Information on which cable you can use for which operator panel is available in the table below.

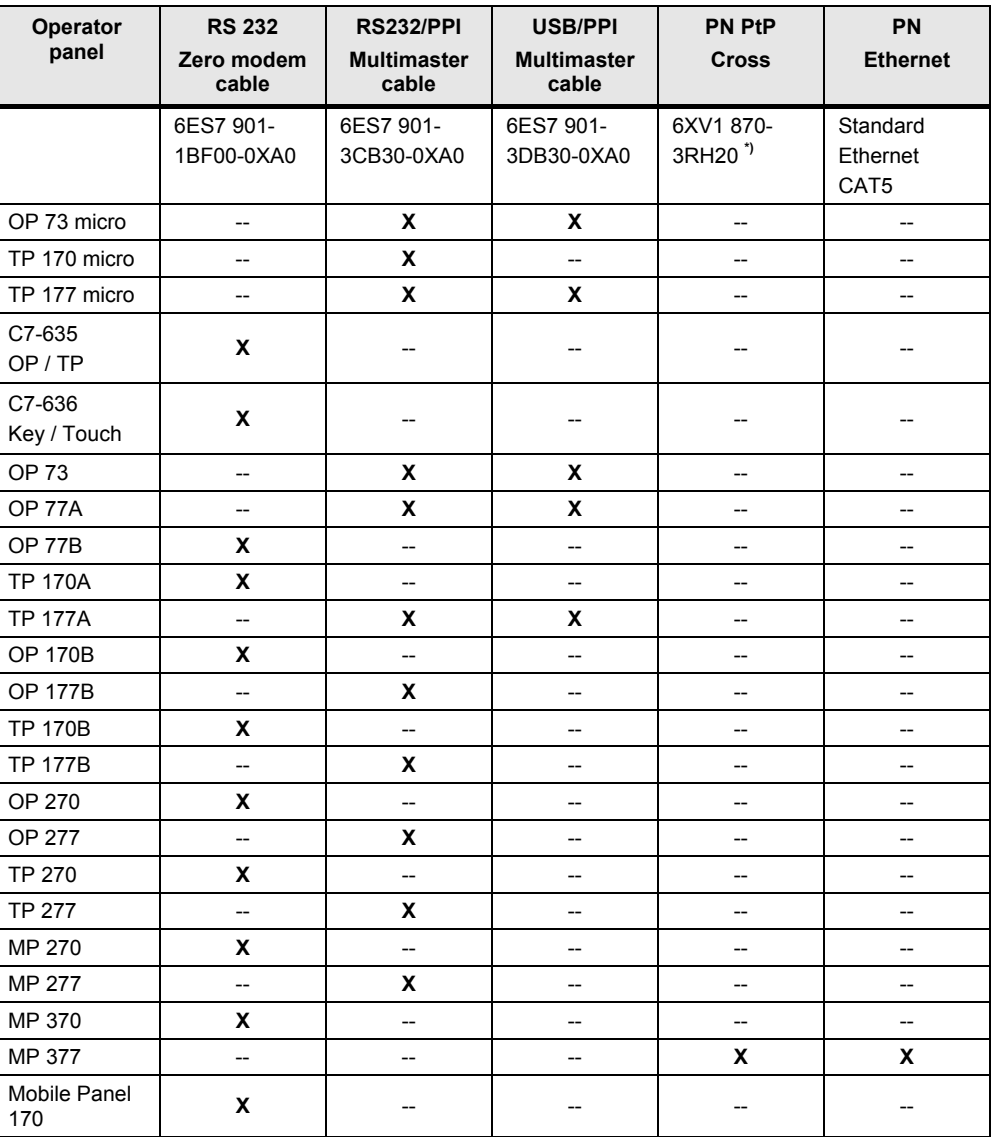

Table 2-1

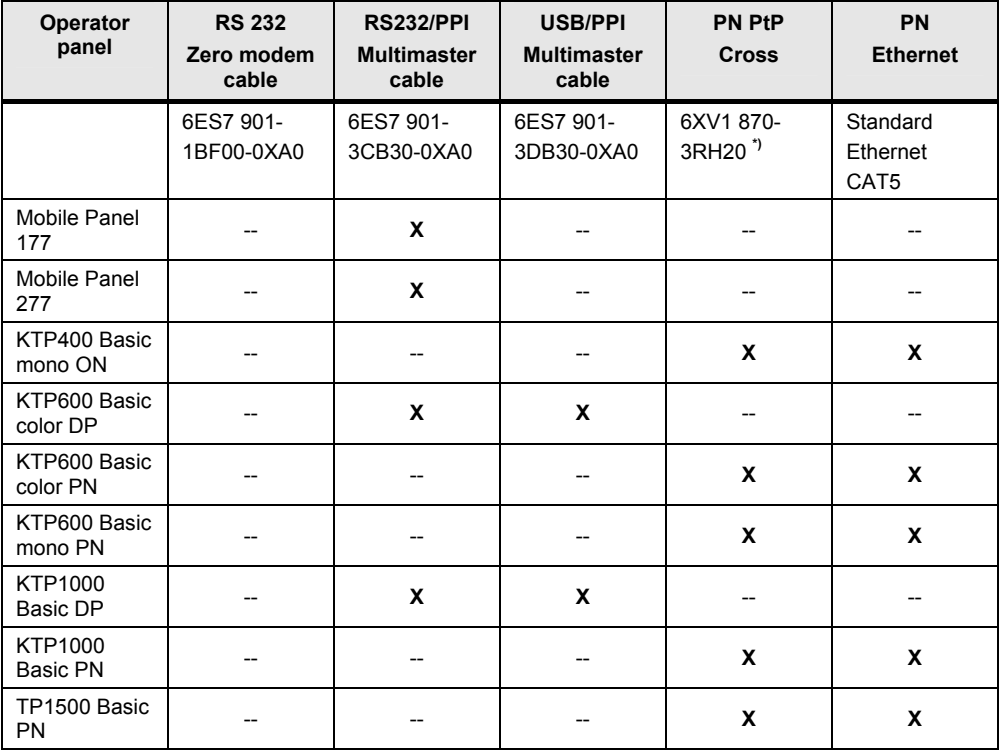

**\*)** For the RS232/PPI multimaster cable, you set DIP switches 1 to 3 according to the baud rate selected in ProSave. DIP switches 4 to 8 must all be set to ZERO.

# <span id="page-13-1"></span><span id="page-13-0"></span>**2.2 Set the image path / file in ProSave**

In the following cases, you must change the image path or the image file accordingly:

- 1. After you have set the ProTool image path for the operator panel displayed, you must set the image path for WinCC flexible if you now wish to use the same operator panel in WinCC flexible.
- 2. If you need an earlier version of Image than the one currently displayed.

- **Notes:**  The image path setting is device-related. The setting is retained for the selected panel type after ProSave is closed.
	- Beforehand, make sure that the correct Image path is set. This applies, in particular, if WinCC flexible and ProTool are installed jointly on your computer.

In order to set the image path in ProSave, click the button to the right of the image path and browse through the folder tree to specify the folder path in which the image files are located.

In the folders you find the image files required for the respective operator panel.

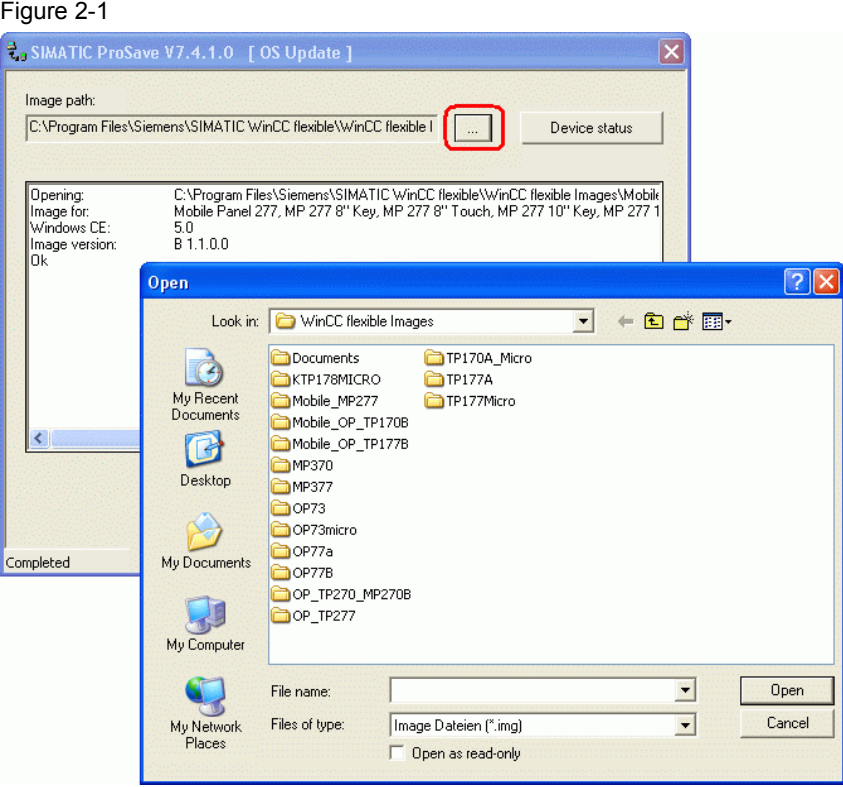

#### <span id="page-14-1"></span>**Sample image path in WinCC flexible**

C:\Program Files\Siemens\SIMATIC WinCC flexible\WinCC flexible Images\Operator panel...

**Note** The Image version of the operator panels depends on the version of WinCC flexible used.

> More information on the interrelation between WinCC flexible and the version designations is available at the following link:

http://support.automation.siemens.com/WW/view/de/21742389

# <span id="page-14-0"></span>**2.3 Determining the MAC address**

Operator panels that use "Ethernet" as a connection for executing the "Reset to factory settings" function

need to have the MAC address specified in order to execute the function.

You can determine the operator panel's MAC address as follows.

- The MAC address is printed on the back of the operator panel (e.g. MAC-ADD.: 00-0E-8C-84-1F-87).
- When you switch on the operator panel, the MAC address is displayed during startup.
- Via the "Control Panel" of the operator panel.<br>
TP/OP/MP/Mobile Panel: Control Pa Control Panel > OP > Device **KTP/TP1500 Basic Panels:** Control Panel > Profinet > Device

# <span id="page-15-5"></span><span id="page-15-0"></span>**3 Problem Analysis**

# <span id="page-15-1"></span>**3.1 Disconnected connection when using the RS232/PPI multimaster cable**

If the connection is disconnected when updating the operating system, set a lower bit rate.

If you are using high bit rates, then you must implement the RS232/PPI multimaster cable with "E-Stand 03" (development status 03) or higher.

## <span id="page-15-2"></span>**3.2 Check box not available in ProSave**

If the check box "Reset to factory settings" is not displayed, then recheck the connection settings made in ProSave. It is possible that the operator panel does not support the transfer type required for this option.

Refer here to Table 2-1 in [section 2.1.2.](#page-11-4)

#### <span id="page-15-3"></span>**3.3 Error message during the transfer of the configuration**

You have changed the operating system of your operator panel and during transfer of the configuration you receive the message that the operating system version of the operator panel does not match the software version used.

In this case, prior to updating the operating system, check that the image path has been set correctly and that you have selected the correct image file. Refer here to

[section 2.2](#page-13-1).

Example of an error message in WinCC flexible 2008.

Figure 3-1 Download is not possible. The "version of the device" in your WinCC flexible project and the version of the operating system of the device<br>are not compatible. Please perform an operating system update for the HMI device w Ø

# <span id="page-15-4"></span>**3.4 MP 377 "Reset to factory settings" (booting)**

If the MP 377 operator panel cannot be reset to the factory settings, then check the Image version of the MP 377.

MP 377 operator panels with Image version as from

WinCC flexible 2008 (Image version as from V01.00.02.00\_01.83) installed have the new parameter "Prepare for Reset".

In this case refer to Entry ID: [35677293](http://support.automation.siemens.com/WW/view/de/35677293).

# <span id="page-16-0"></span>**3.5 A connection to the operator panel cannot be established**

Some points are given below, which you should check if no connection is established between the operator panel and the configuration computer.

# <span id="page-16-1"></span>**3.5.1 Check transmission type and address on the operator panel**

Compare the transfer settings on the operator panel with those on the configuration computer.

#### **Example:**

Configuration computer specification

Transfer via PROFIBUS;

Panel address 10

Make sure that "Panel is the only master on the bus" is checked for the transfer settings on the operator panel.

Figure 3-2

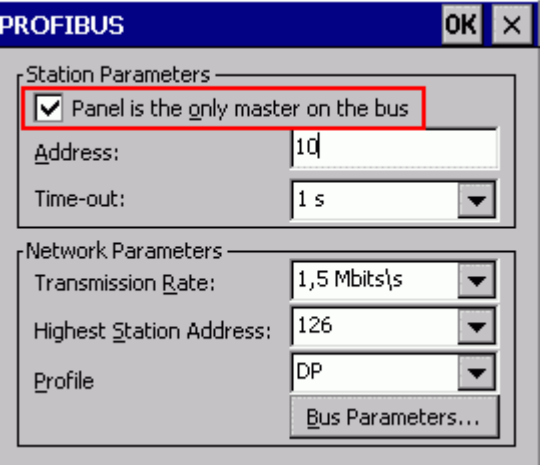

More information on the topic of "transfer settings" is at the following link. <http://support.automation.siemens.com/WW/view/de/23802404>

## <span id="page-17-0"></span>**3.5.2 Check cable connection and connector**

#### **MPI/PROFIBUS cable**

Please check the following points:

- Cable connection between the operator panel and the configuration computer.
- Check the cable for damage.
- Bus connector especially the connection of the terminating resistors.
	- Terminating resistors ON/OFF.

The following guideline value applies:

- Bus terminating resistor OFF:
	- Bus connector with "two" cables connected.
- Bus terminating resistor ON:
	- Bus connector with "one" cable connected.

More information on the topic of "bus terminating resistors" is available at the following link.

<http://support.automation.siemens.com/WW/view/de/187276>

# **RS232/PPI multimaster cable**

When using an RS232/PPI multimaster cable, please note the switch settings.

Refer here to the entry at the following link: <http://support.automation.siemens.com/WW/view/de/16532946>

#### **Ethernet cable**

Use a "crossed" Ethernet cable for the connection between a PG/PC and an operator panel.

If you use a "patch" cable, you need a switch in addition.

# <span id="page-18-0"></span>**3.5.3 Check the PG/PC interface on the configuration computer**

Check the PG/PC interface on your configuration computer.

- In Windows XP
	- "Start > SIMATIC > SIMATIC NET > Set PG-PC interface".
- In STEP 7
	- "Menu bar: Tools > Set PG/PC interface..."

Make sure that the node address is set to "0". We also recommend that you check the "PG/PC is the only master on the bus" option.

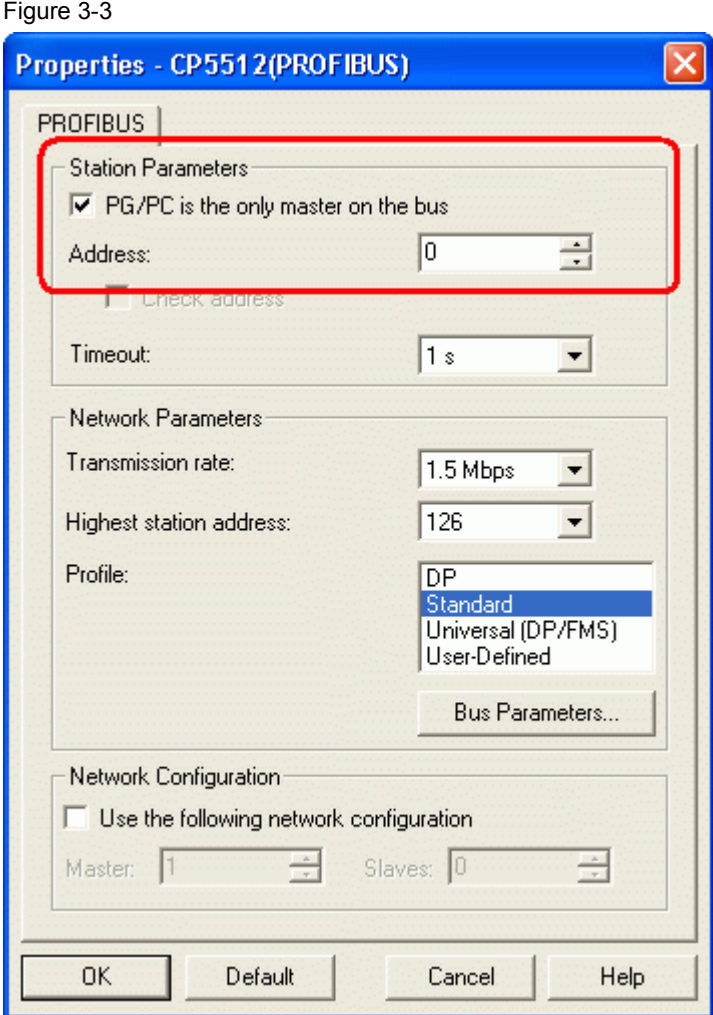

# <span id="page-19-0"></span>**4 History**

## Table 4-1

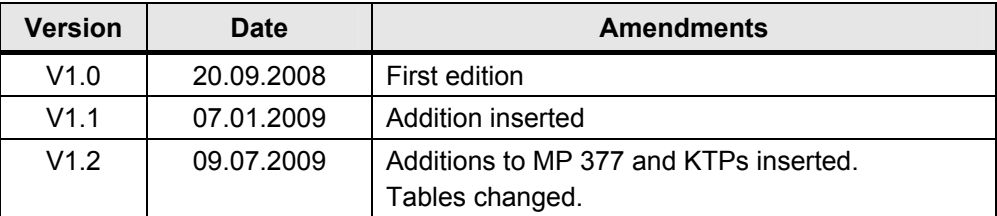